Пользовательская инструкция по подключению устройства **Настенный очиститель воздуха Xiaomi Smartmi Fresh Air System**

для клиентов интернет-магазина «Румиком»

L

## **Подключение**

Для подключения очистителя воздуха к телефону Вам потребуется приложение Mi Home, доступное для скачивания в Play Market и App Store.

**Шаг 1.** Убедитесь, что телефон подключен к Wi-Fi сети на частоте 2.4 ГГц. Запустите приложение Mi Home. Для добавления устройства необходимо нажать **«+»** в правом верхнем углу.

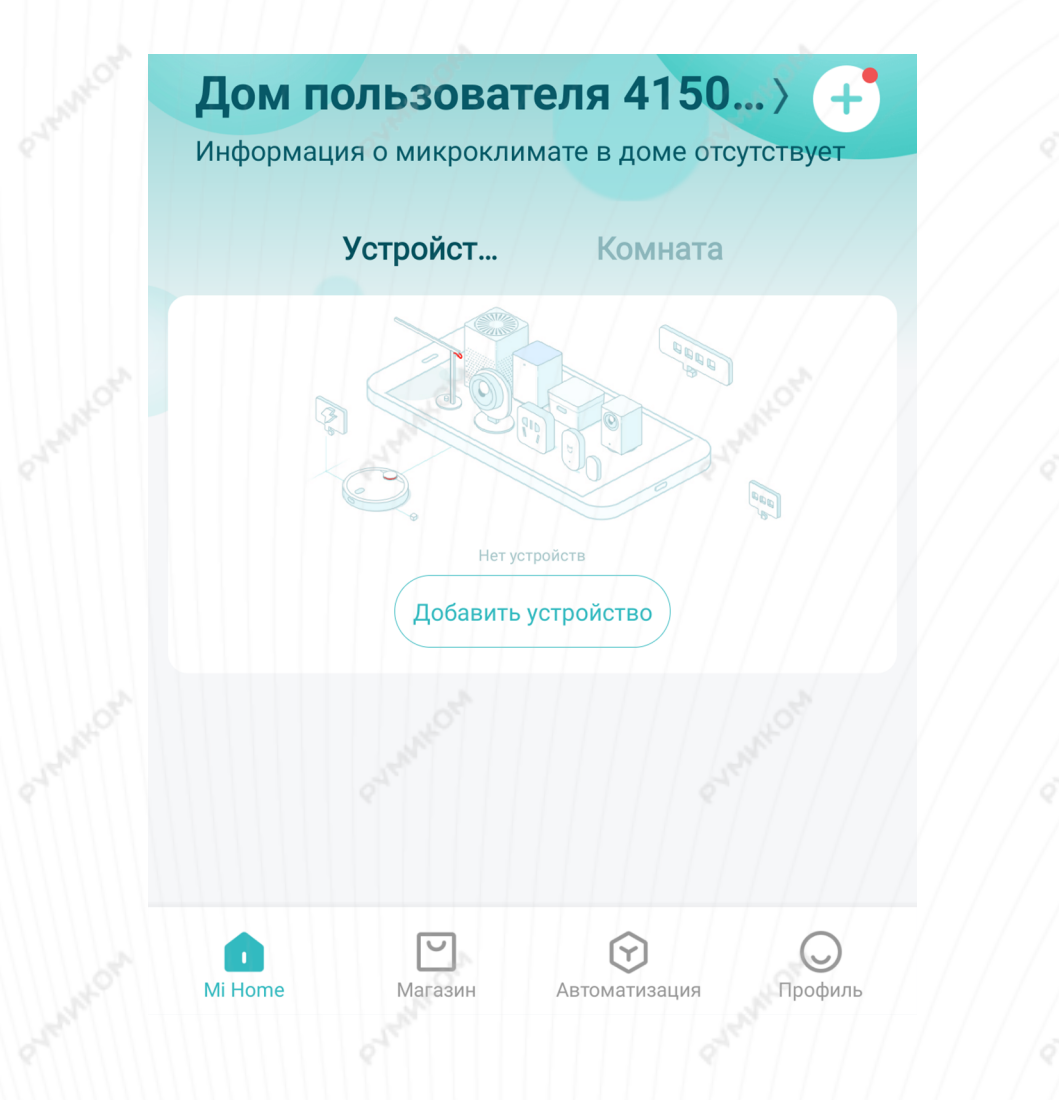

**Шаг 2.** Для автоматического поиска устройств приложение предложит Вам включить Bluetooth. После этого Вы сможете подключить устройства поблизости. Для подключения нажмите на изображение очистителя.

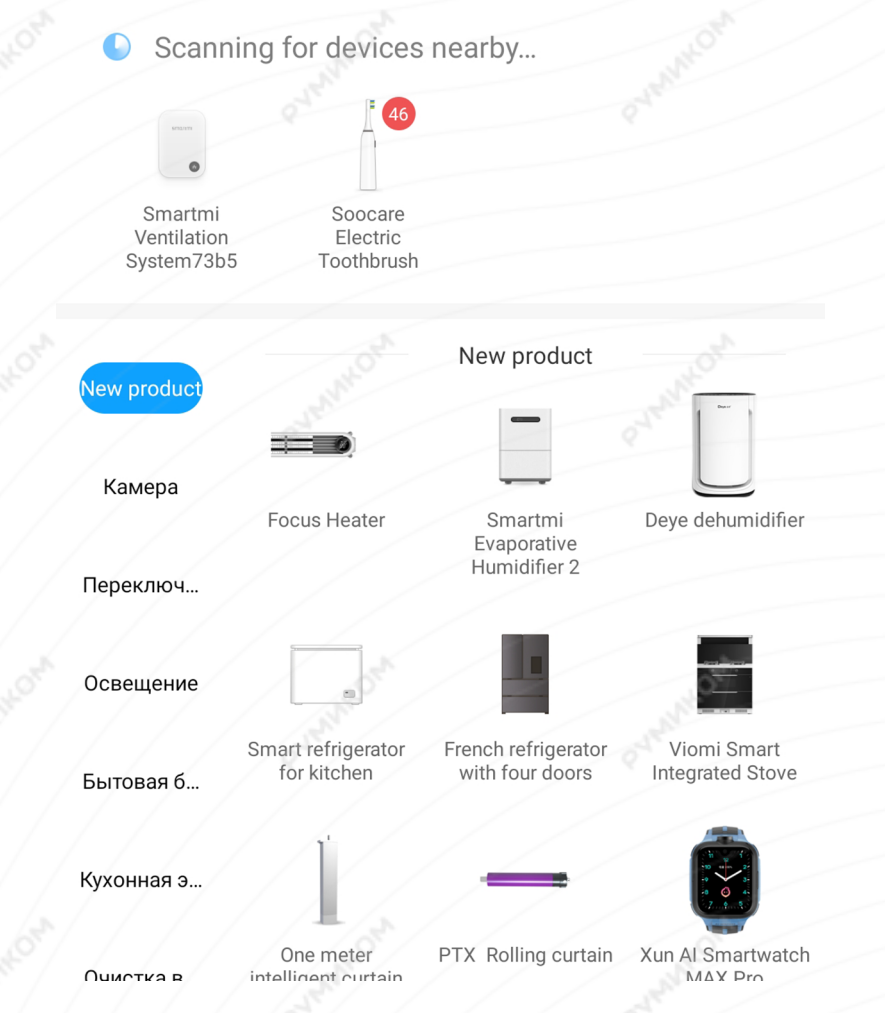

Если по каким-либо причинам устройство не распознается автоматически или Вы не воспользовались автоматическим поиском, то Вы можете добавить устройство вручную. Для этого нажмите на кнопку «**Добавить вручную**» и из списка устройств выберите «**Smartmi Ventilation System**» во вкладке «**Очистка воздуха**».

**Шаг 3.** Для подключения очистителя необходимо сбросить настройки Wi-Fi. Зажмите кнопки настройки яркости панели состояния и смены режимов работы до тех пор, пока очиститель не перезагрузится и значок Wi-Fi на экране очистителя не начнет мигать.

#### Вентиляцио... Камера Переключ... Mi Fresh Air Smartmi Ventilation Mi Fresh Air Ventilator Ventilator A1-150 System Освещение Бытовая б... Bijia Fresh Air LOMEDIQI Intelligent Ventilator automatic air purifier Кухонная э... Увлажнитель Очистка в Датчик Smartmi Mi Smart Humidifier Smartmi Humidifier Evaporative Развлечен... Humidifier Устройств... The fog free of Бытовая т... Zero-fog leshow humidifier

### **Smartmi Ventilation System**

If the mobile phone cannot be connected to Ventilation System. please press down "Switch/Operation Mode Touch Button" and "Screen Brightness Control Touch Button" simultaneously for 5 seconds. The WiFi reset is successfully completed once hearing the indicating voice.

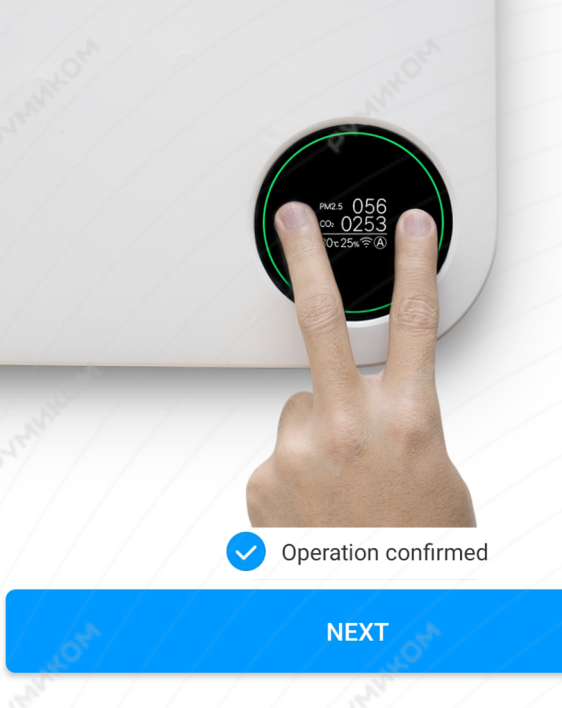

**Шаг 4.** В следующей вкладке выберите домашнюю сеть Wi-Fi, к которой подключен Ваш смартфон.

**Шаг 5.** После успешного подключения устройства Вы можете выбрать его расположение.

Расположение устройства при необходимости можно изменить в настройках.

Выберите маршрутизатор

 $\left(\begin{matrix} \cdot & \cdot \\ \cdot & \cdot \end{matrix}\right)$ 

Сохранено

 $>$  rumi

Подключить к другому маршрутизатору

Успешно подключен

## Выбрать комнату

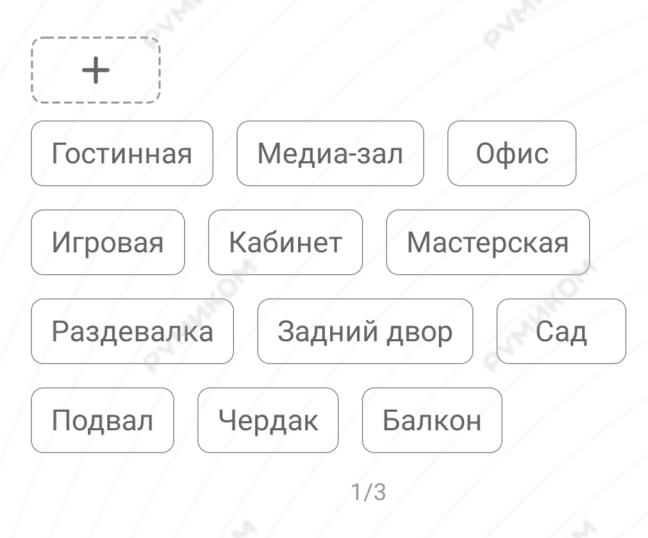

3

**Шаг 6.** На следующем шаге Вы можете переименовать устройство. Рекомендуется устанавливать наименования устройств на кириллице (на русском языке).

**Шаг 7.** Можно добавить Mi аккаунты для совместного пользования устройством.

Успешно подключен

# Имя устройства

Вентиляционная система

Сокращенное имя устройства проще отобразить и использовать при голосовом управлении

 $2/3$ 

ДАЛЕЕ

Успешно подключен

smartmi

Вентиляционная система

 $3/3$ 

НАЧАЛО РАБОТЫ

### **Функционал**

В верхней части главного экрана отображается название очистителя воздуха и его текущее состояние. Нажав на три точки в правом верхнем углу экрана, можно перейти в меню.

#### **«Дополнительные настройки»**.

Внизу экрана кнопки:

**«Включить»** - включение/выключение;

**«Авто»** - автоматическое поддержание чистоты воздуха;

**«Ночной»** - максимально тихий режим для комфортного сна;

**«Interval»** - переодичность работы очистителя;

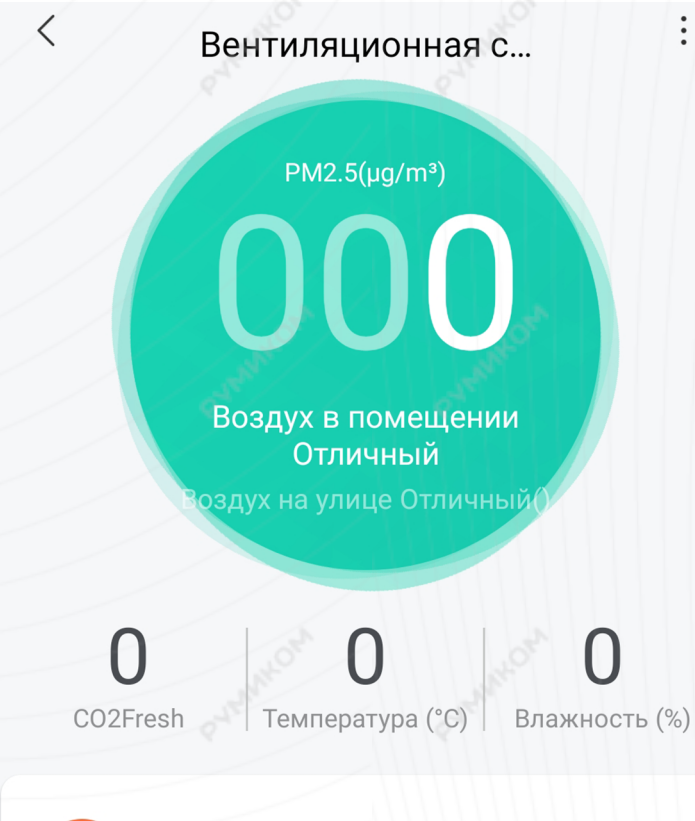

Выключить

**«Level»** - ручная настройка мощности; **«Звук уведомлений»** - уведомления о состоянии устройства;

**«Световой индикатор»** - регулировка яркости индикаторов;

**«Родительский контроль»** - отключает кнопки на корпусе. Управление возможно только с приложения;

**«Уведомлять об ошибках»** - уведомление о неисправности.

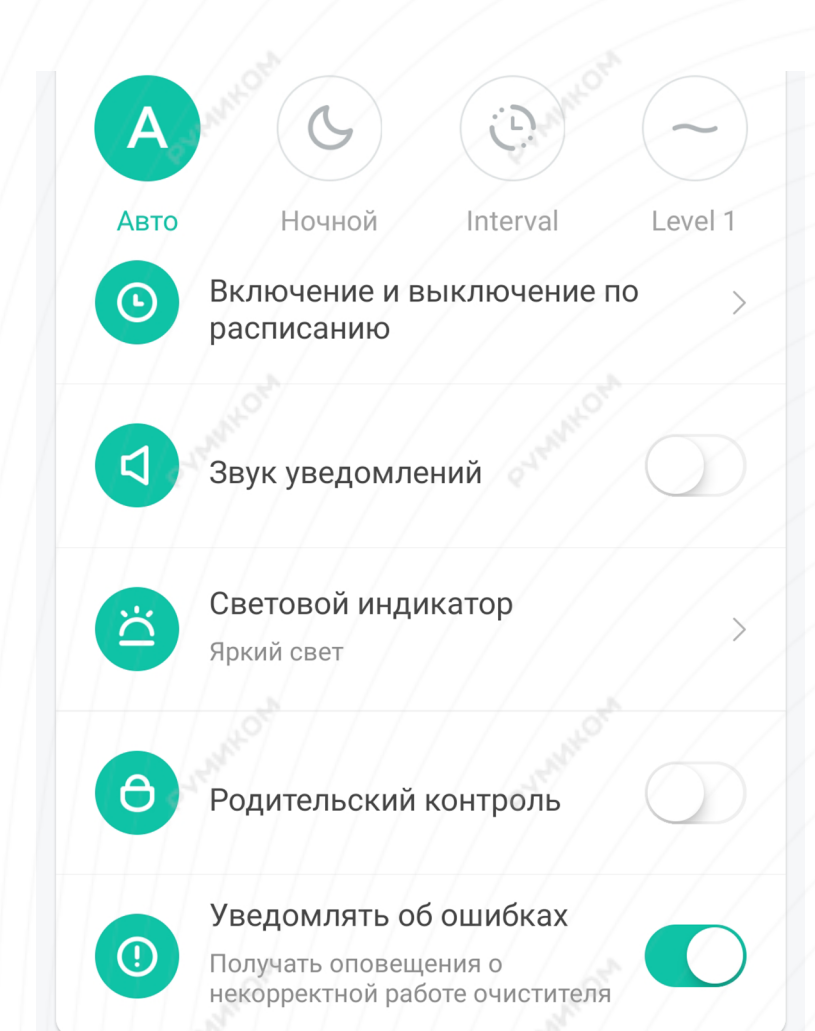

Для создания нового сценария перейдите во вкладку **«Автоматизация»** в дополнительных настройках и нажмите **«+»** внизу экрана. Очиститель воздуха доступен как условие **«Если»** и имеет десять вариантов срабатывания.

Как условие **«Затем»** - десять вариантов срабатывания.

Higher than specified PM2.5 Lower than specified PM2.5 Higher than specified CO2 Lower than specified CO2 Turn on Turn off Above than the specified temperature Below the specified temperature Above than the specified humidity Below the specified humidity

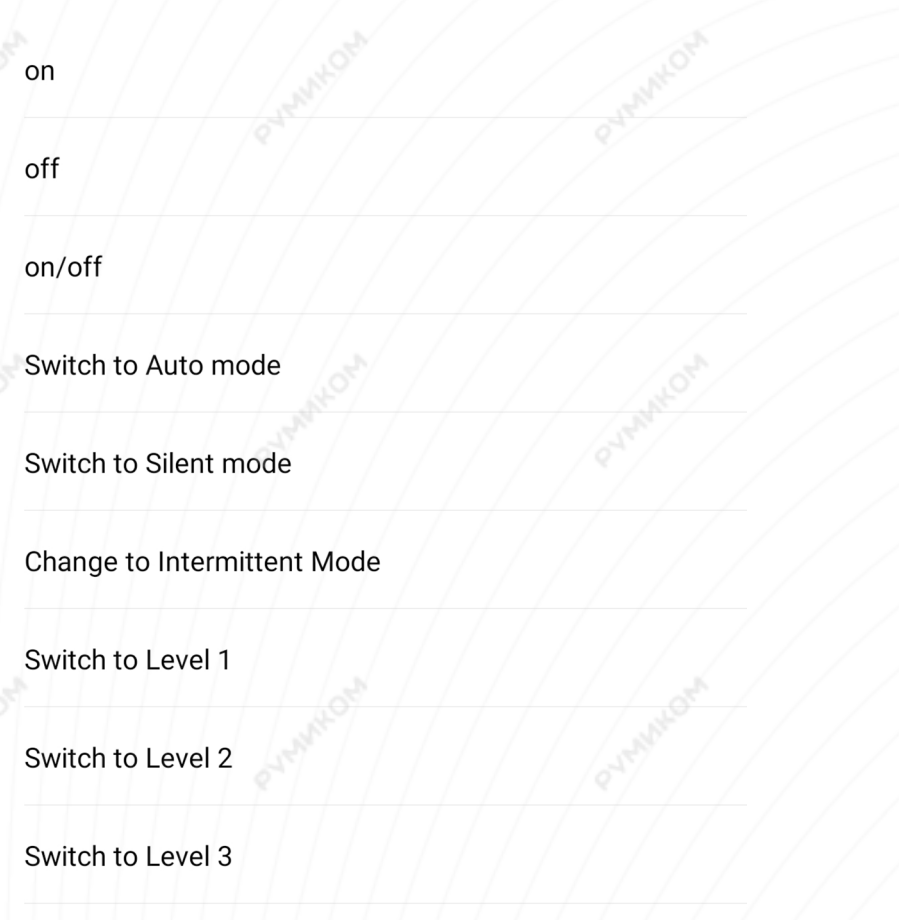

Cycle through modes

Вариантов автоматизации огромное множество. Например:

- Автоматическое изменение мощности при различном загрязнении воздуха;

- Автоматическое включение/выключение при присутсвии людей в комнате;

- Автоматическое выключение при открытом окне.

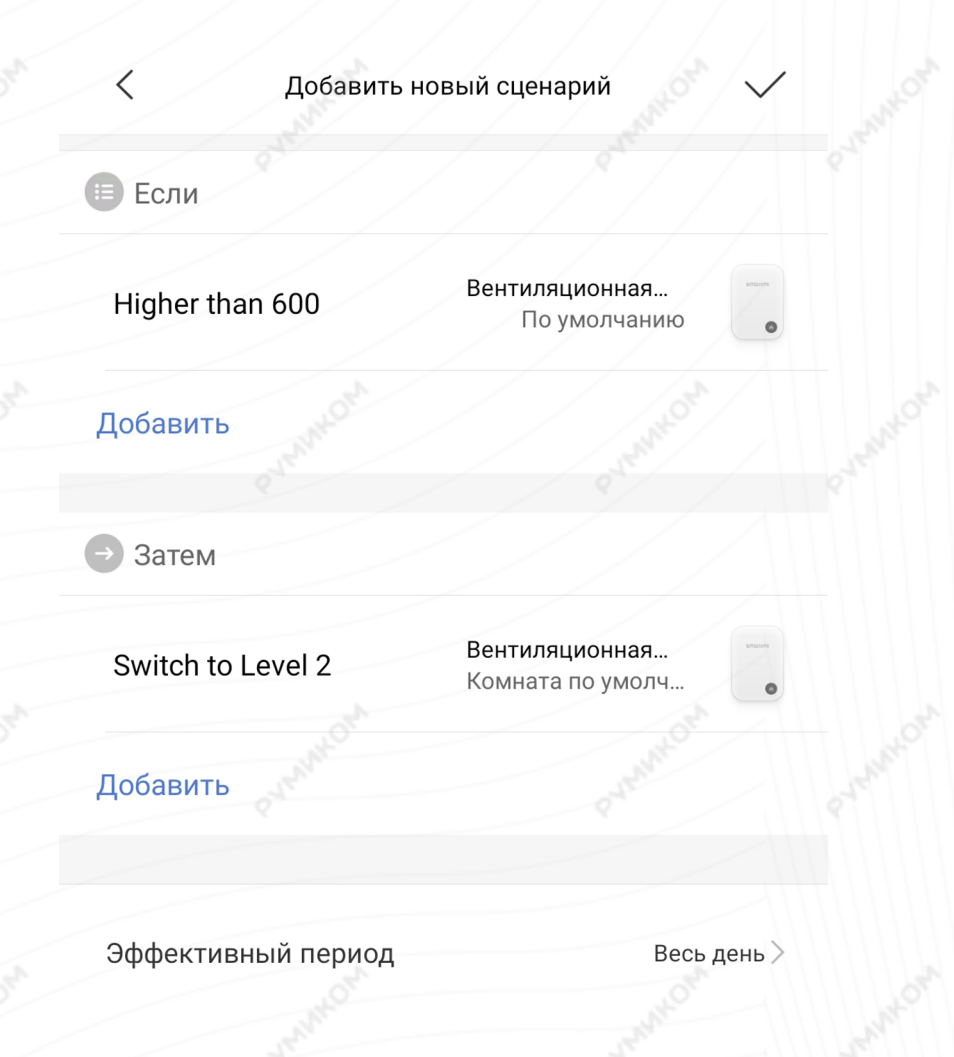

## **Дополнительная информация**

Если устройство не подключается:

- В настройках Mi Home укажите местоположение «Китай»;
- В настройках домашней Wi-Fi сети смените пароль на буквенно-циферный вариант (без спецсимволов);
- В настройках DHCP роутера задайте статический IP-адрес для шлюза (MAC-адрес можно узнать, подключившись к Wi-Fi сети шлюза);
- Попробуйте подключить с другого телефона или с другой версии приложения;
- Воспользуйтесь услугами стороннего провайдера, например расшарьте Wi-Fi с телефона;
- Разрешите приложению Mi Home определение местоположения.